## **New England Maintenance Depot's Online Store: Order Entry.**

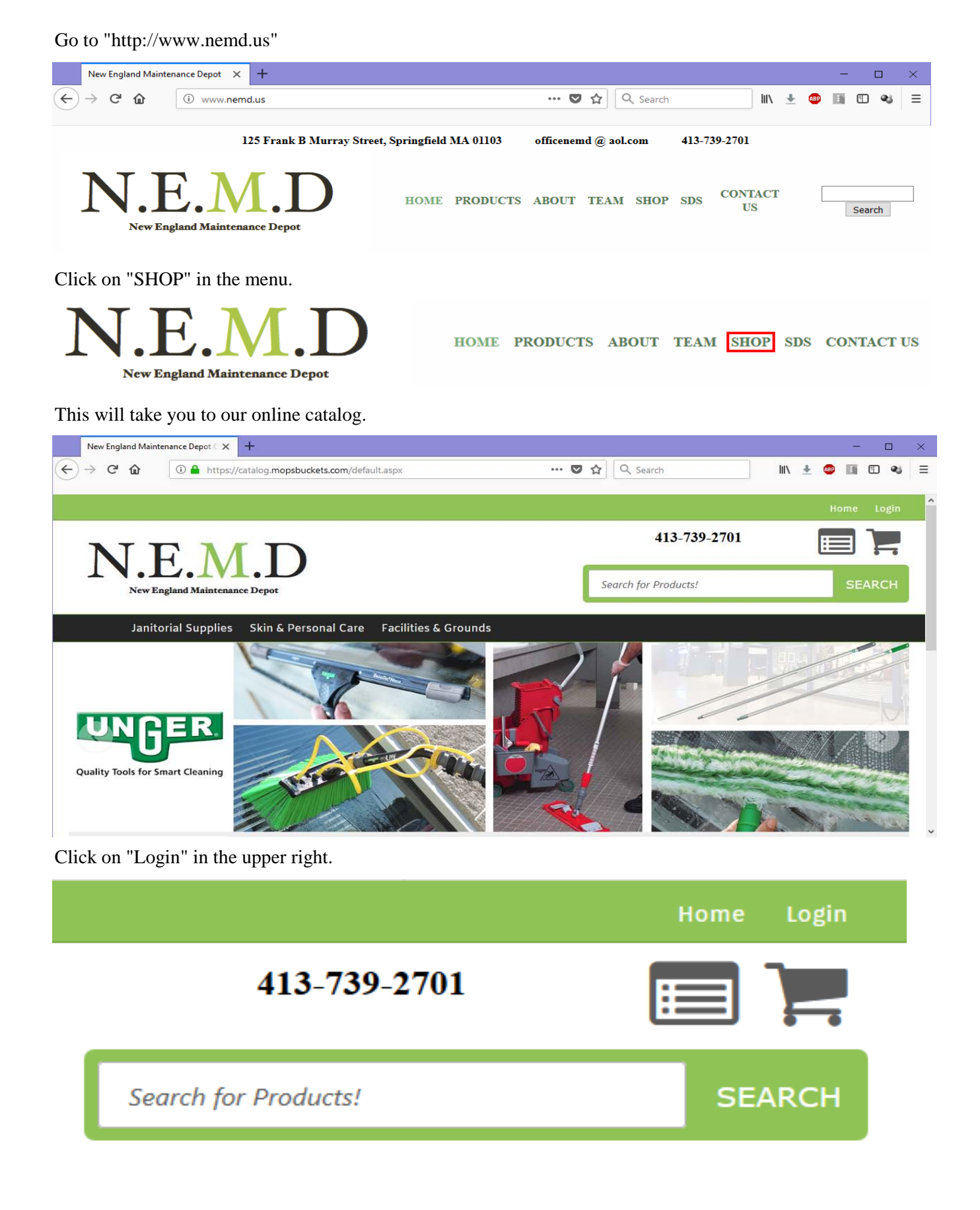

Enter your username and password, then click "CONTINUE".

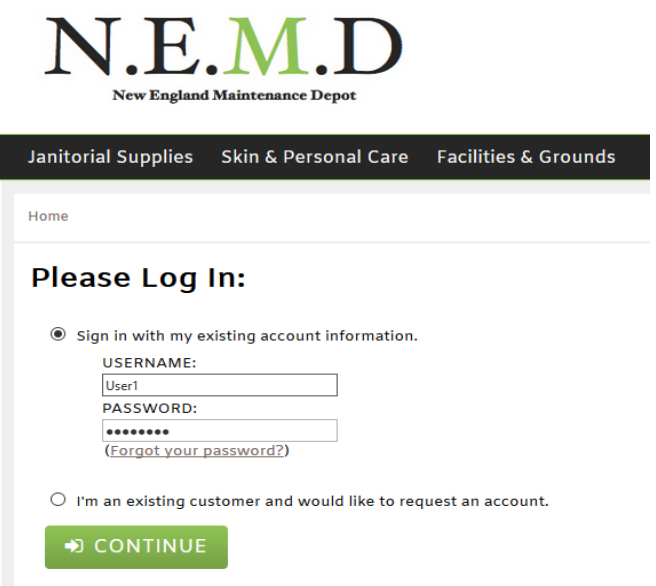

Once logged in, you will see a list of orders awaiting your approval, if there are any.

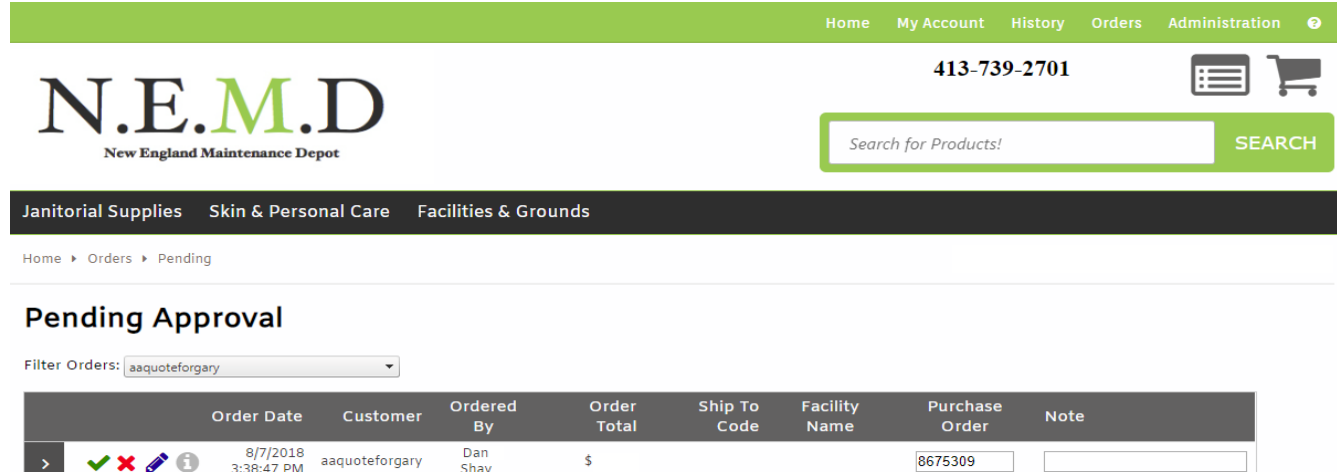

If there are no orders awaiting your approval, it will say "No orders are pending approval".

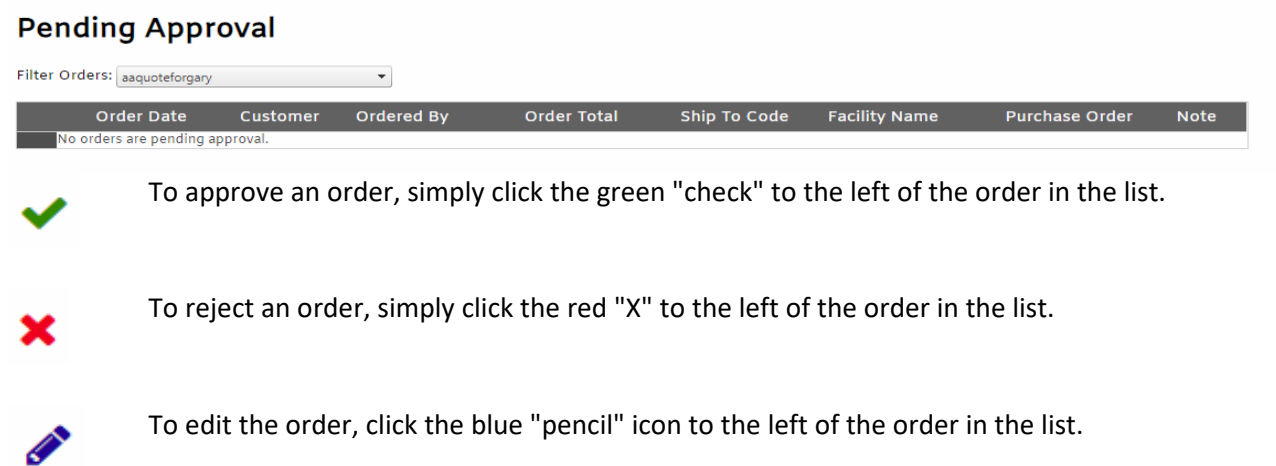

While editing the order, you may add to it using the "Keep Shopping" button.

## **Shopping Cart**

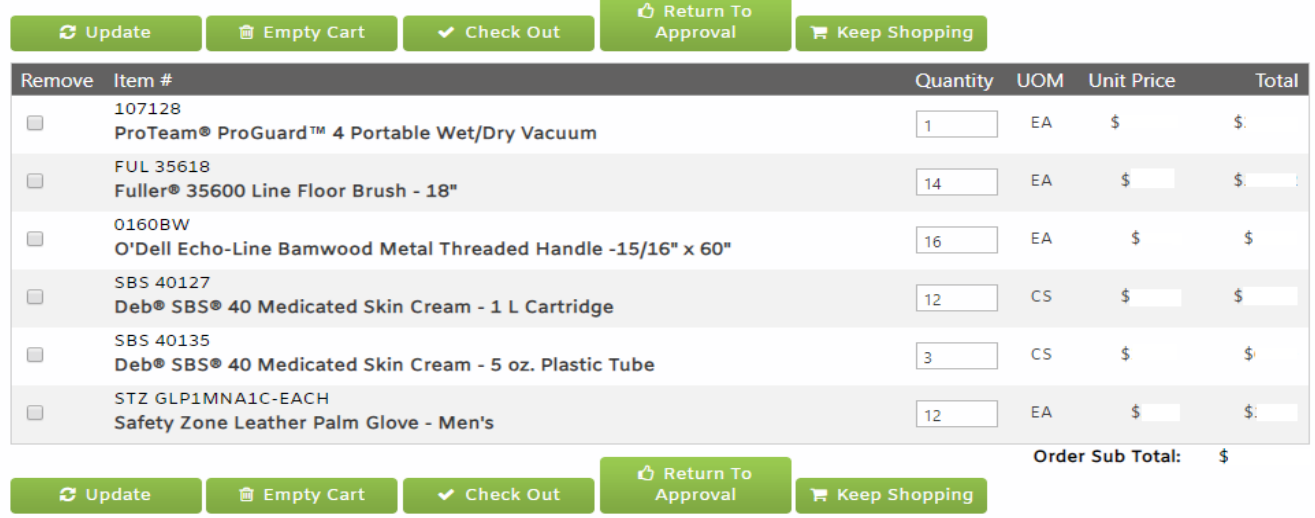

You may also select lines to remove on the left, then click the "Update" button.

Or, you may change the quantities of one or more items, then click "Update".

When you are done making your changes, you can either "Check Out", or "Return To Approval".

Back at the Approval screen, we will click the green "Approve" check icon.

## **Pending Approval**

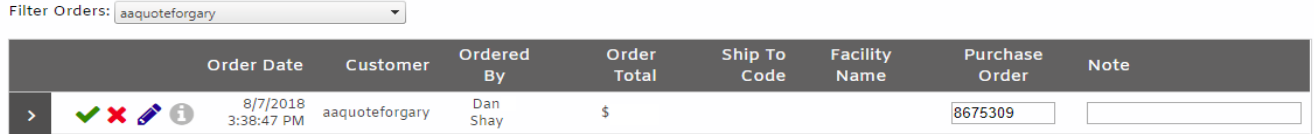

After you have approved an order from the Approval screen, you will see a brief confirmation.

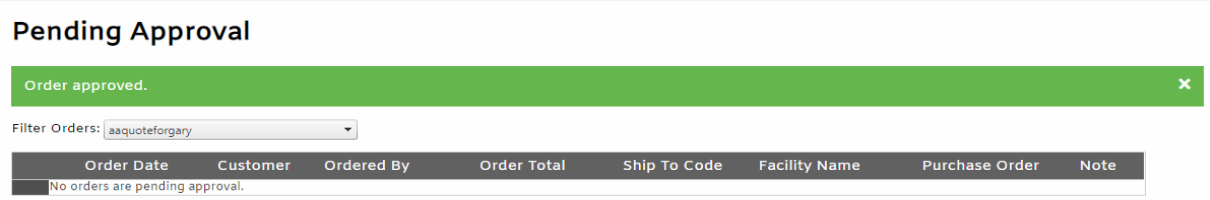

After a moment or two the green confirmation notice will fade away.

If you want to create an order, as opposed to approving an existing order, you can start one in 1 of 3 ways.

1 - Mouse over History in the upper right, then click on "Customer History".

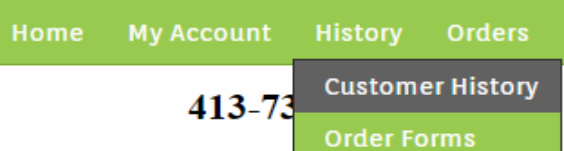

2 - Mouse over one of the catagories in the menu with the dark background, and select a sub catagory.

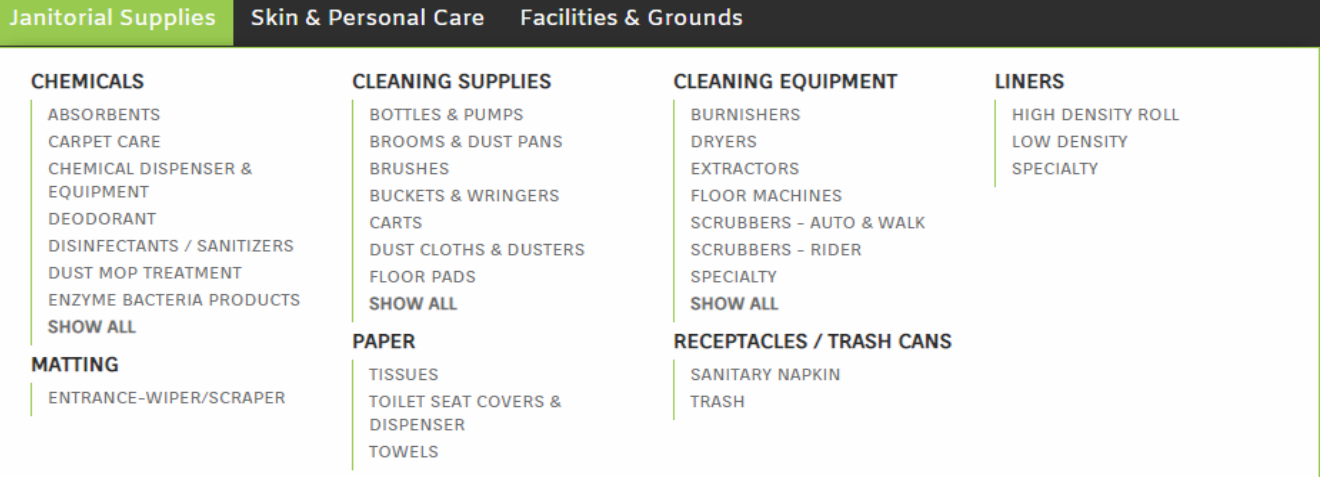

## 3 - Start a search in the search box.

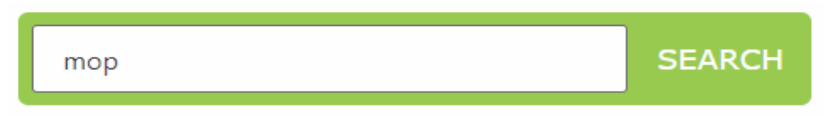

To return to the Approval List, at any time, mouse over Administration, and click "Order Approval".

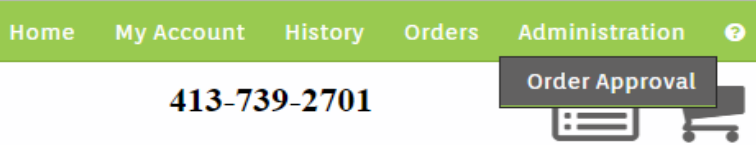